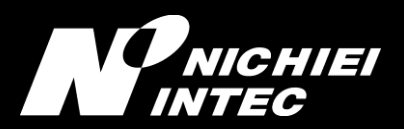

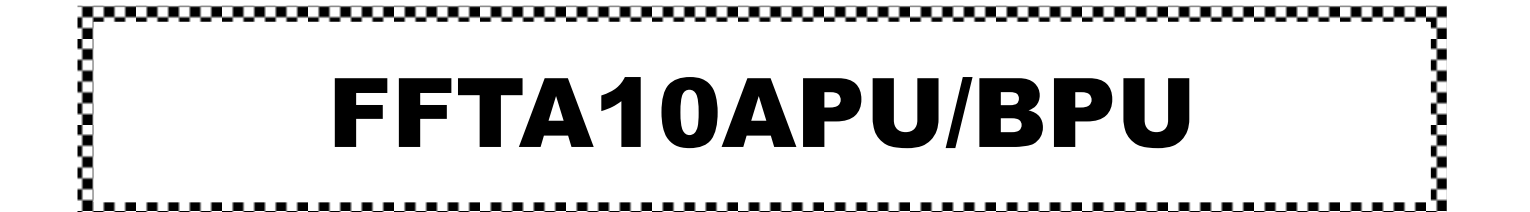

(1 次元)CCD バーコードリーダ クイックスタートガイド

1.0d 版

#### はじめに

この度は、(1 次元)CCD バーコードリーダ FFTA10APU/BPU をお買い上げいただき、誠にありがとうございます。 ご使用の前に「安全上のご注意」をよくお読みのうえ、安全に正しくお取り扱いくださるようお願い致します。 また、本書は、お読みになった後も、必要なときにすぐに見られるよう、大切に保存しておいてください。

#### ご注意

- (1) 本書の内容の全部または一部を無断で複製することは禁止されています。
- (2) 本書の内容については改良のため予告なしに変更することがありますのでご了承ください。
- (3) 本書の内容については万全を期しておりますが、万一ご不審な点や誤り、記載漏れなどお気付きのことがござ いましたら巻末の弊社担当窓口までご連絡くださるようお願い申し上げます。
- (4) 本書に基づいて FFTA10APU/BPU を運用した結果の影響については、(3)項にかかわらず弊社では責任を 負いかねますのでご了承くださるようお願い申し上げます。

#### 版権について

本書の内容はすべて著作権に保護されています。本書の一部または全部を事前の承諾無く、無断で複写、複製、 翻訳、変更することは禁じられています。

#### 商標・登録商標について

Microsoft<sup>®</sup> Windows<sup>®</sup>は、米国 Microsoft Corporation の、米国およびその他の国における登録商標または商標で す。その他の商標および登録商標は、所有各社に帰属します。

# 日栄インテック株式会社

総合窓口 : [info@barcode.ne.jp](mailto:info@barcode.ne.jp) ホームページ : [www.barcode.ne.jp](http://www.barcode.ne.jp/) バーコード・RFID・タブレット情報サイト 営業時間 : 9:00~12:00 13:00~18:00 土日祝 除く

# 安全上のご注意

ご使用の前に、この「安全上のご注意」をよくお読みのうえ、安全に正しくお使いください。

本書では、製品を安全に正しくお使いいただくため、また機器の損傷を防ぐため、次の記号を用いて、守っていただ きたい事項を示しています。

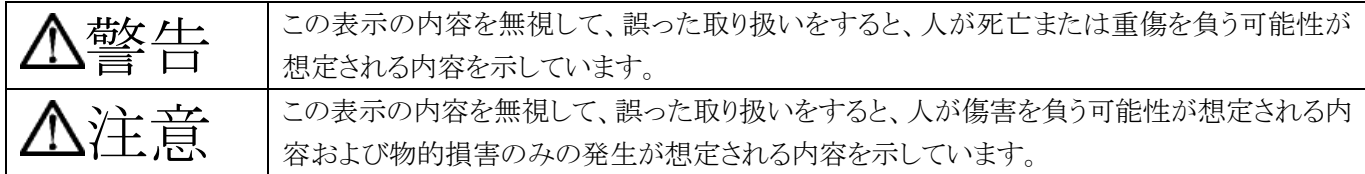

記号の意味:

記号は、注意(危険・警告を含む)を促す内容があることを示しています。

- ○記号は、禁止(してはいけないこと)であることを示しています。
- 記号は、必ずして欲しい内容を示しています。

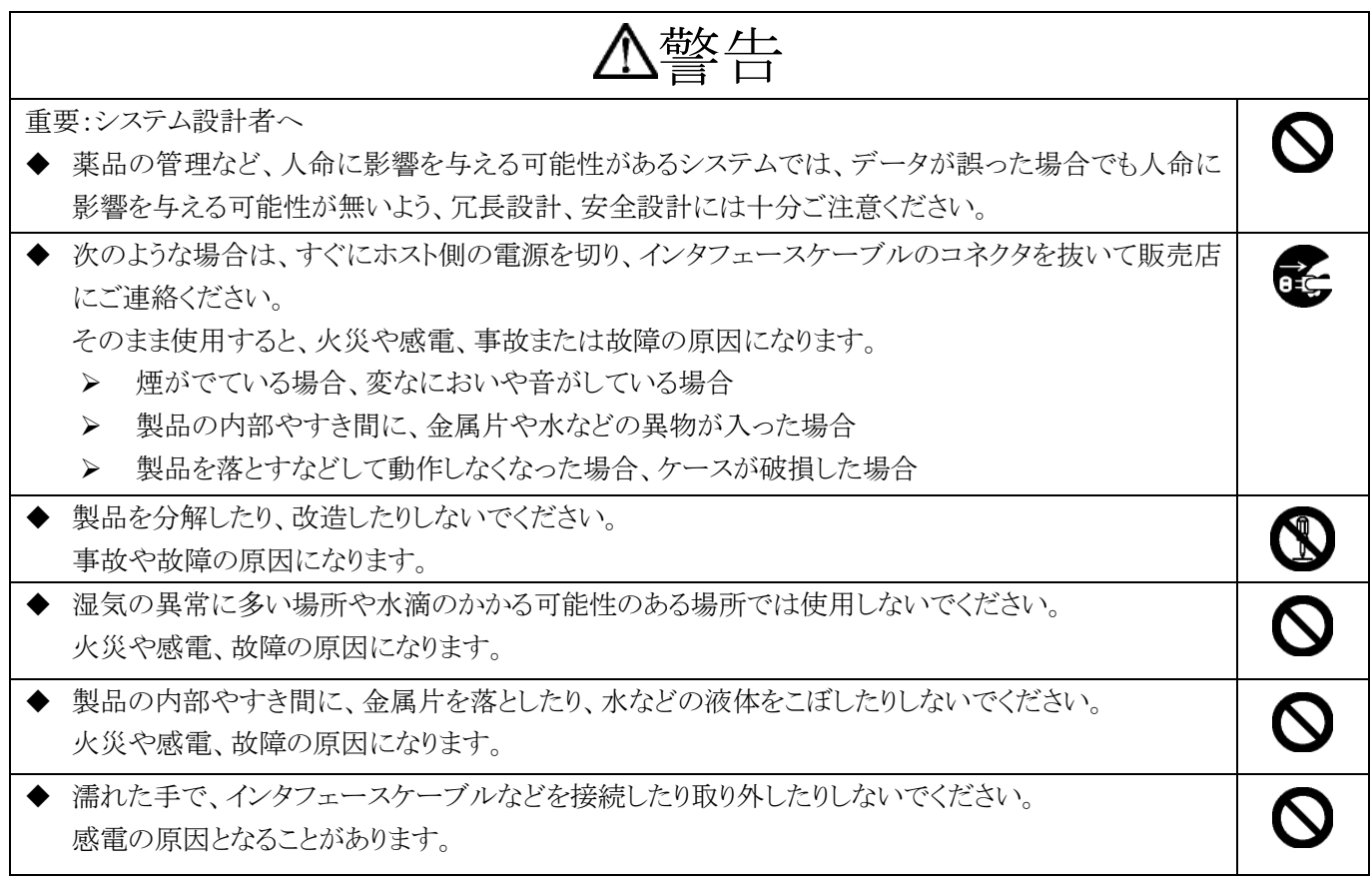

注意

 $\bm{\mathsf{O}}$ 

次のようなことは、絶対に行なわないでください。守らないと、火災や感電、事故または故障の原因となり ます。

- ◆ スキャナ本体やインタフェースケーブルの上に重たいものを置かないでください。また重いものの下 敷きにならないようにしてください。
- ◆ スキャナ本体をたたいたり落としたりして衝撃を与えないでください。
- ◆ 不安定な場所に置かないでください。
- ◆ インタフェースケーブルを無理に曲げたり、ねじったり、強く引っ張ったりしないでください。

## 梱包内容

製品がお手元に届きましたら、すぐに開梱して以下のものが揃っているかご確認ください。

- もし、不足・破損などがありましたら、ご購入先の販売店または巻末の弊社窓口までご連絡ください。
- ◆ スキャナ本体(インタフェースケーブル接続済み) 1
- ◆ クイックスタートガイド 1

## 接続および動作確認

#### USB インタフェースの接続手順

※ FFTA10APU/BPU(USB インタフェース)は、出荷時に USB キーボード(HID)インタフェースに設定されていま す。

- (1) スキャナの USB コネクタを、接続機器の USB ポートに接続します。
	- ※ USBハブは使用せず、スキャナを直接、接続機器に接続してください。USBハブ経由でもほとんどの場合 は使用できますが、環境によっては、スキャナの動作が不安定になったり、動作しなかったりする場合が あります。弊社では、USB ハブの使用はサポート外とさせていただいておりますのでご了承ください。
- (2) インジケータ LED が点滅し、スキャナのブザーが 1 回鳴ります。
	- ※ インジケータ LED がまったく光らず、ブザー音もまったく鳴らなかった場合は、一旦、接続機器の電源を 切り、ケーブルの接続を確認してやり直してください。それでも状況が改善されない場合は、表紙に記載 の弊社窓口までご連絡ください。
		- ※ 設定によっては、2 回目以降の接続では、電源投入時の起動ブザー音が鳴らないことがあります。
- (3) 自動的にドライバのインストールが始まります。1・2 分接続した状態のままで放置しておいてください。
- (4) 読取テスト

文字入力できるアプリケーションを起動して、次のテストバーコードを読み取ります。

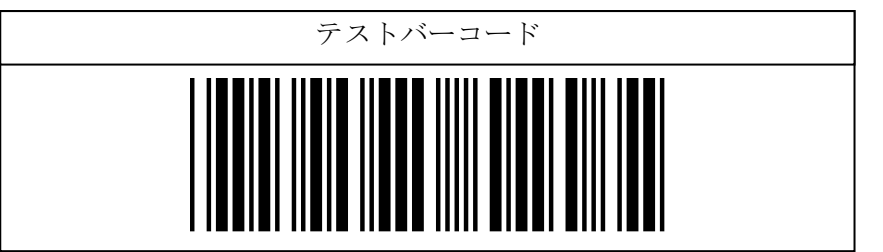

(5) カーソルの位置に「12345」と入力されれば読取テストは OK です。接続完了です。 この後、必要に応じて、各種パラメータを設定してください。

### USB 仮想 COM インタフェースの接続手順

※ Windows 10 以降は OS 自体が持つドライバを使用するため、USB 仮想 COM ドライバのインストールは必要ご ざいません。

- (1) USB 仮想 COM ドライバのインストール
	- a) 弊社 WEB サイトから、USB 仮想 COM ドライバをダウンロードして実行します。 ※ 32bit OS 用/64bit OS 用があります。ご利用の接続機器に合わせて選択してください。
	- b) 画面の指示に従ってインストールを進め、完了ボタンを押すと、ドライバのインストールが完了します。

(2) インタフェース設定の変更 次の設定バーコードを読み取って、スキャナのインタフェースを USB 仮想 COM に変更します。

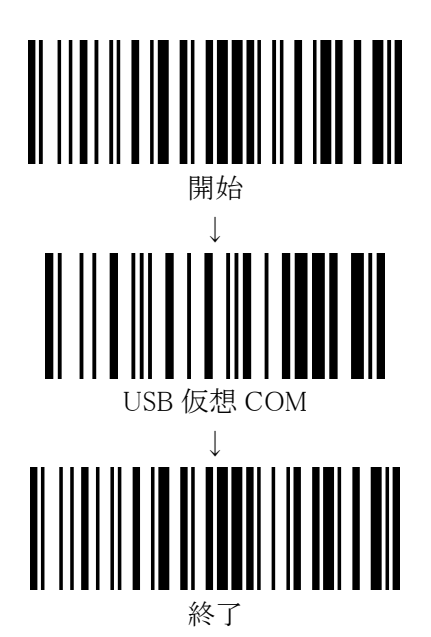

(3) 自動的にドライバのインストールが始まります。1・2 分接続した状態のままで放置しておいてください。 ※ COM ポート番号は、デバイスマネージャーの「ポート(COM と LPT)」にて、「STMicroelectronics Virtual COM Port」を確認してください。

### 設定手順

- (1) 『開始』バーコードを読み取ります。ブザーが「プピピピッ」と 4 音のメロディで鳴り、設定モードに入ったことを知ら せます。設定モードの間は、表示 LED が点滅し続けます。
- (2) 変更したいパラメータの設定バーコードを読み取ります。ブザーが「プププ」と 3 回鳴り、設定バーコードを読み 取ったことを知らせます。(パラメータによって、ブザーの鳴り方、メロディは異なります。)
- (3) 必要な設定が終わったら、『終了』バーコードを読み取ります。ブザーが「ピププ、ピーッ」と 4 音のメロディで鳴り、 設定モードが終了したことを知らせます。
- (4) 複数のパラメータを設定する場合は、(1)~(3)を繰り返します。
	- ※ 設定内容がわからなくなってしまった場合は、一度「出荷時設定」に戻してから、必要に応じてパラメータを 変更してください。
	- ※ パラメータによっては、複数の設定バーコードを順番に読み取って設定するものがあります。順番を間違え ると、「ププププッ」と短いブザーが 4 回鳴ります。
	- ※ パラメータによっては、『終了』バーコードが不要で、自動的に設定終了となるものがあります。

# 出荷時設定

次の4つの設定バーコードを上から順に読み取ります。

出荷時に下記設定をしてありますので、通常はそのままでお使いいただけます。

※ FFTA10APU/BPU(USB インタフェース)の出荷時設定は、106(日本語)キーボード・USB キーボード(HID)になっ ています。

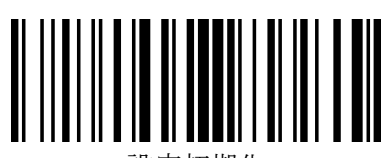

設定初期化

↓

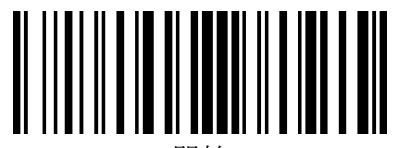

開始

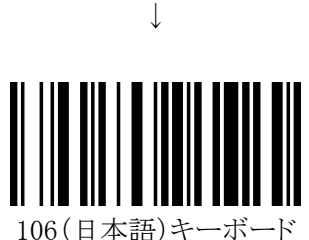

↓

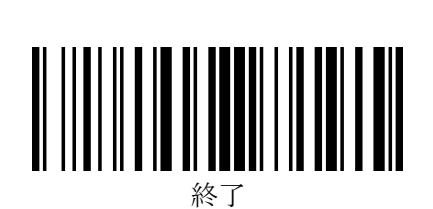

# 読取バーコードシンボル体系について

下記バーコードシンボル体系は、初期設定で読取許可に設定されています。

- JAN/EAN-13、JAN/EAN-8、UPC-A、UPC-E  $\Box$ 
	-
- コード 128(GS1-128を含む) ・ コーダバー(NW7)
- ・ コード 93

下記バーコードシンボル体系は、初期設定では読取禁止になっていますが、設定を変更することで読取可能になり ます。弊社ホームページ www.barcode.ne.jp より取扱説明書をダウンロードし、必要なページを印刷してご利用くだ さい。

- ・ JAN/EAN/UPC のアドオンコード ・ GS1-DataBar(RSS コード)
- コード 39 のフル ASCII 変換 インタリーブド 2 オブ 5 (ITF)
- インダストリアル 2 オブ 5 <br>• インダストリアル 2 オブ 5
- 
- ・ TELEPEN
- 
- 
- 
- $\Box$   $\vdash$  MSI/Plessey

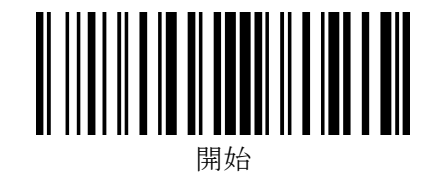

※ 下線のついている項目は、出荷時設定を行なったときに設定される項目です。

# 各種設定

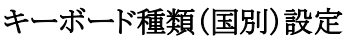

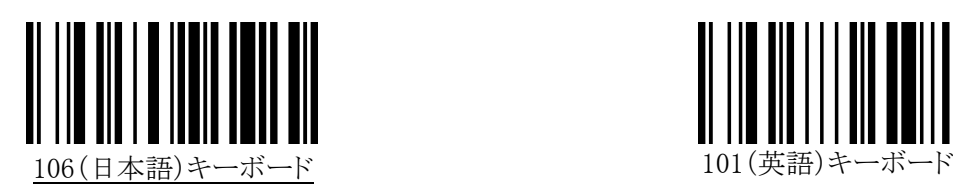

文字送信(キーストローク)速度の設定

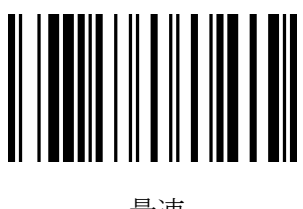

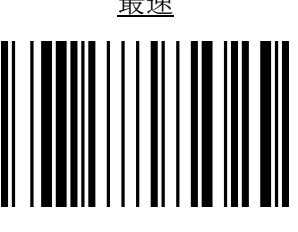

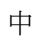

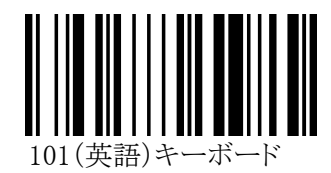

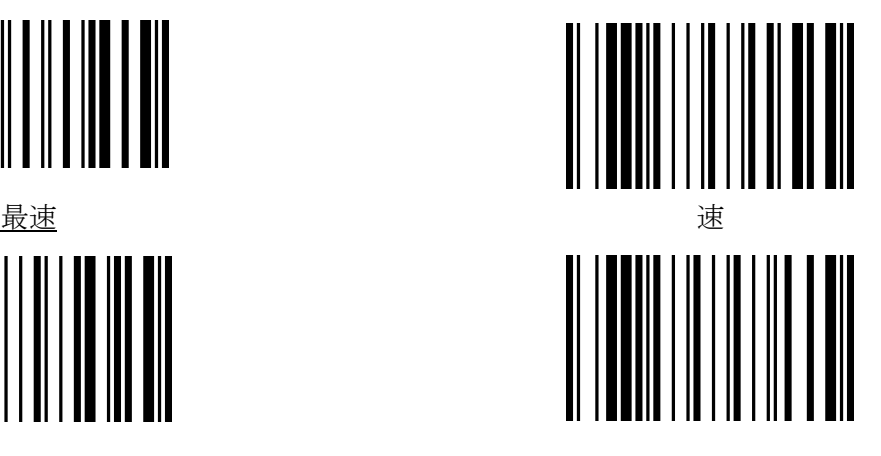

中 遅

スキャナからのキーボード入力信号を PC 側が受けきれない場合は、送信速度を遅く設定してください。

インタフェースの設定

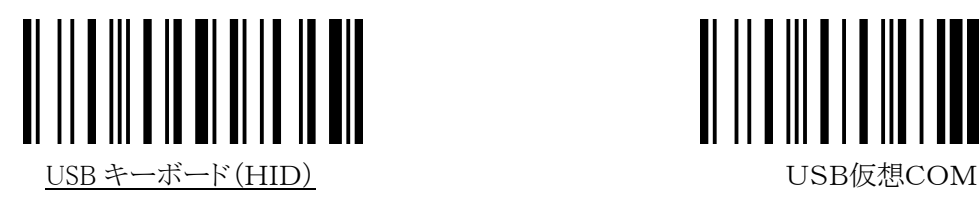

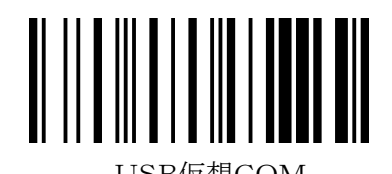

※ USB仮想 COM でご使用になる場合は、専用のUSBドライバが必要となりますので設定変更前に弊社ホーム ページ www.barcode.ne.jp よりダウンロードし接続先の機器にインストールの上、設定変更を行って下さい。 ただし、Windows 10 以降は OS 自体が持つドライバを使用するためインストールする必要はございません。

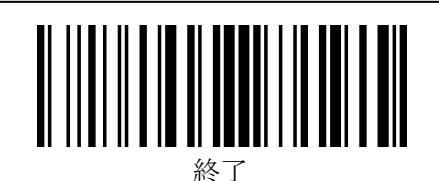

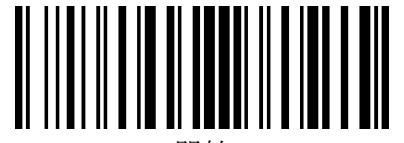

開始

# データサフィックス(データ後付加文字列)の設定

FFTA10APU/BP では、サフィックスとターミネータとが統合され、ターミネータもサフィックスとして設定します。ここで は、一般的にターミネータとして設定されることが多い代表的なものを記載しています。 初期値では、「Enter」が設定されています。

設定手順:

『開始』→『データサフィックスの設定』→サフィックスに設定する文字を選択→『決定』(自動終了)

なお、サフィックスを「付加しない(サフィックス無し)」に設定する場合は、次の順に設定バーコードを読み取ります。 『開始』→『データサフィックスの設定』→『決定』(自動終了)

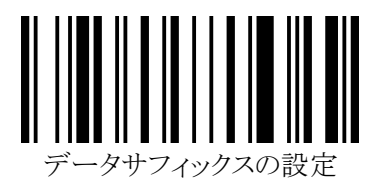

↓

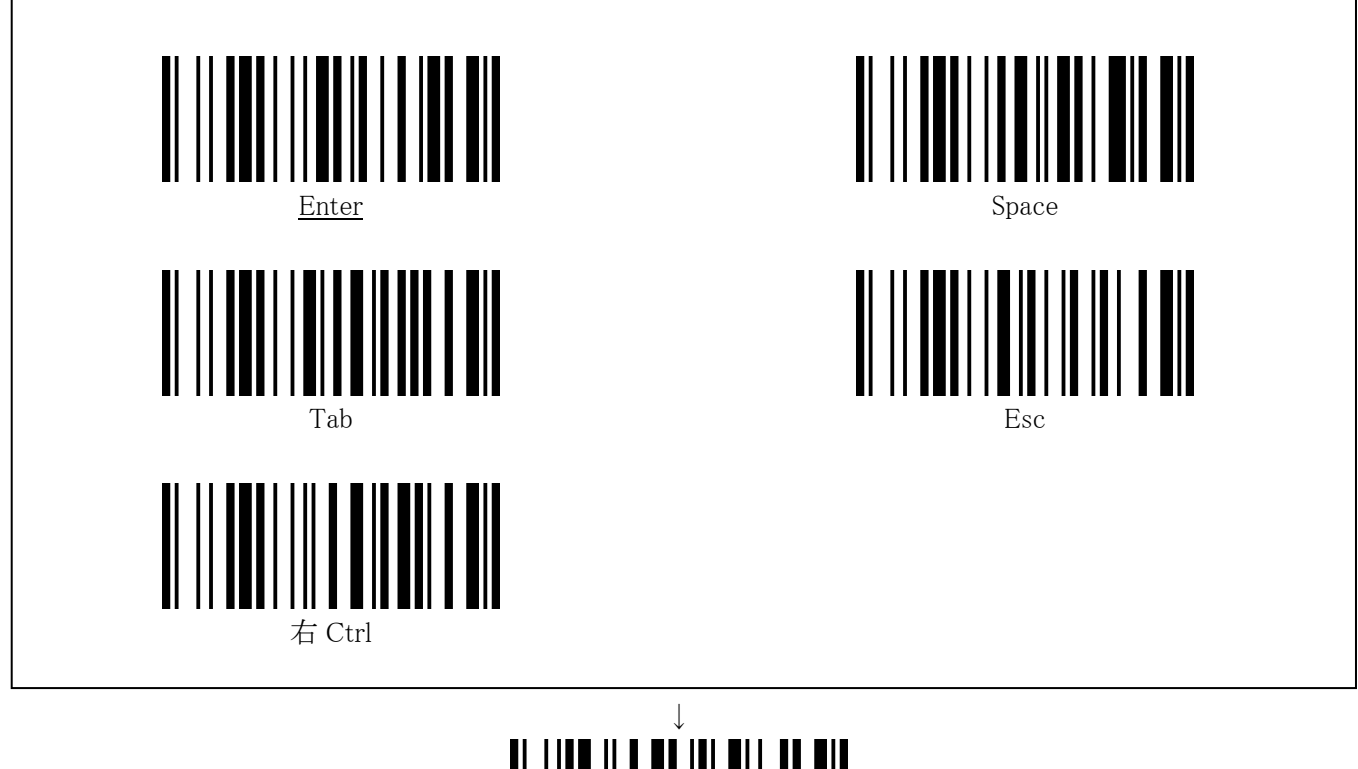

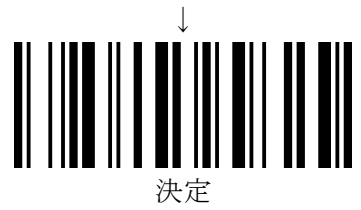

その他の詳細設定につきましては、弊社ホームページ www.barcode.ne.jp より取扱説明書をダウンロードし、 必要なページを印刷してご利用ください。

## お問い合わせ

弊社ホームページ お問い合わせ: [www.barcode.ne.jp/inquiry](http://www.barcode.ne.jp/inquiry) よりお問い合わせください

## 修理を依頼される前に

故障かな?と思ったら:<https://www.barcode.ne.jp/questions/1286.html> にしたがってお調べください。

### 保証規定

- ・ 本製品の保証期間は、「日栄インテック(株)出荷日から 1 年(本体のみ。ケーブルは 6 ヵ月)」とさせていただきます。
- ・ 保証期間内でも次の場合には有償とさせていただきます。
	- ① お客様または第三者による機器の改造および分解、ユーザーズマニュアル記載外の接続・使用による故障
	- ② お客様の故意過失による故障
	- ③ 製品仕様外の環境下や運用により生じた故障(落下衝撃など)
	- ④ 火災、落雷、水没、地震、その他天災や地変による故障
	- ⑤ 公害、塩害、ガス害(硫黄ガス等)、異常電圧、指定外の使用電源(電圧、周波数)等による故障
	- ⑥ シリアル番号(S/N)の確認が出来ない場合
	- ⑦ 使用中に生じた外観上の変化(傷、摩耗、変色、欠け、破損など)
	- ⑧ 納入日、スキャナご利用者様、販売店等に偽りの報告があった場合
- ・ 購入時点や初回使用時に発生した次の場合で、かつ、日栄インテック(株)出荷日から 3 ヵ月以内であれば、新品交 換にて対応させていただきます。
	- ① 電源が入らない
	- ② 動作しない
	- ③ バーコードを読み取らない
	- ④ データが出力されない
	- ⑤ 筐体の傷や汚れ
- ・ センドバック方式 (商品の発送は、元払い)
- ・ 保証期間内に故障が発生した場合は、新品交換、または、無償修理か、製品を確認させていただき判断・対応させ ていただきます。
- ・ 修理を依頼されるときは、お買い上げの販売代理店、または、商流にのっとってご依頼ください。
- ・ 保証期間終了後は、修理すれば使用できる場合は、ご希望により有償にて修理させていただきます。
- ・ 保守用部材の保有期間は、製造打ち切り後 3 年保有します。
- ※ 本書は日本国内においてのみ有効です
- ※ お客様にご記入いただいた個人情報は、保証期間内外の修理対応及びその後の安全点検活動・製品品質・サー ビス品質の改善・製品情報のお知らせに利用させていただく場合がございますのでご了承ください。